# **Create a Property Policy – Full Application**

**PolicyCenter**

#### **Description**

This job aid describes the step-by-step process how to create a Property Policy - Full Application. This job aid starts from an existing Policyholder Account.

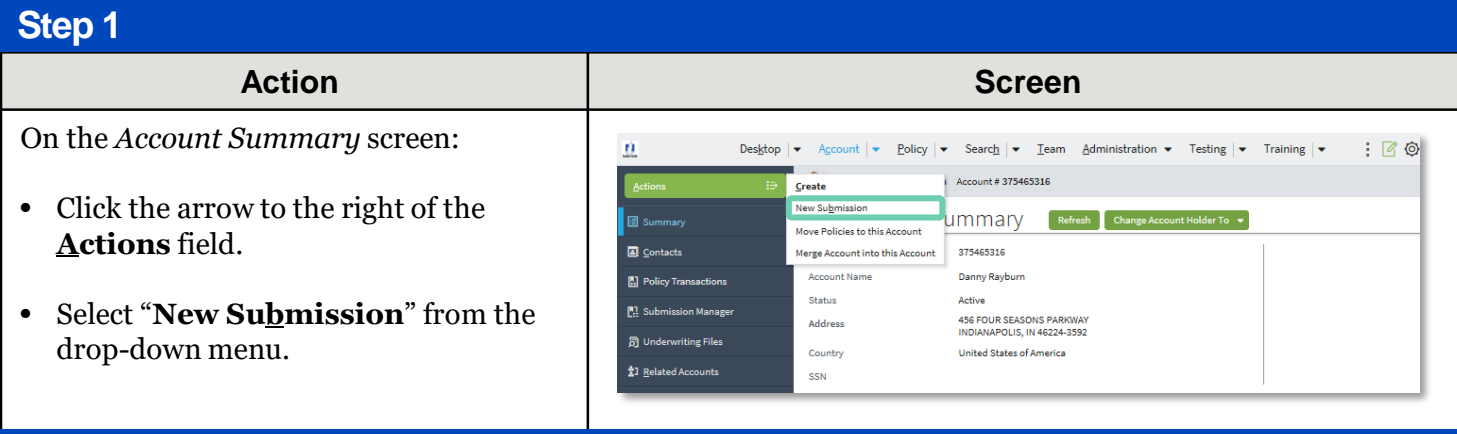

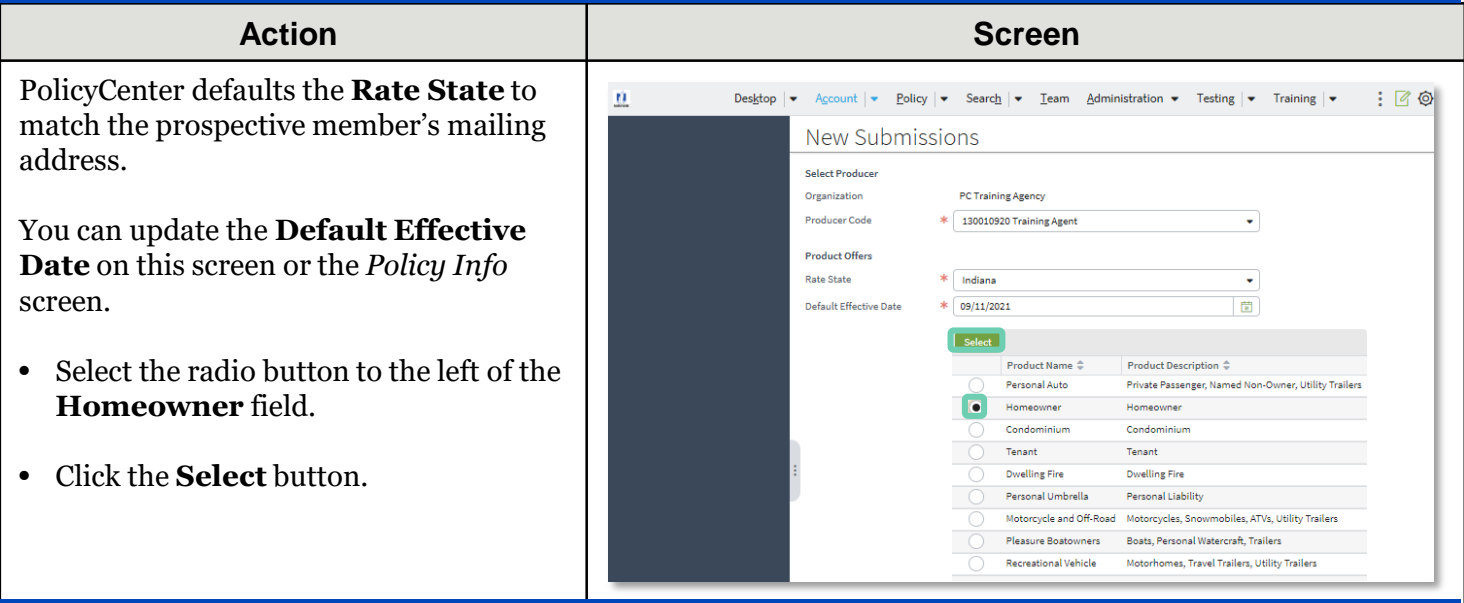

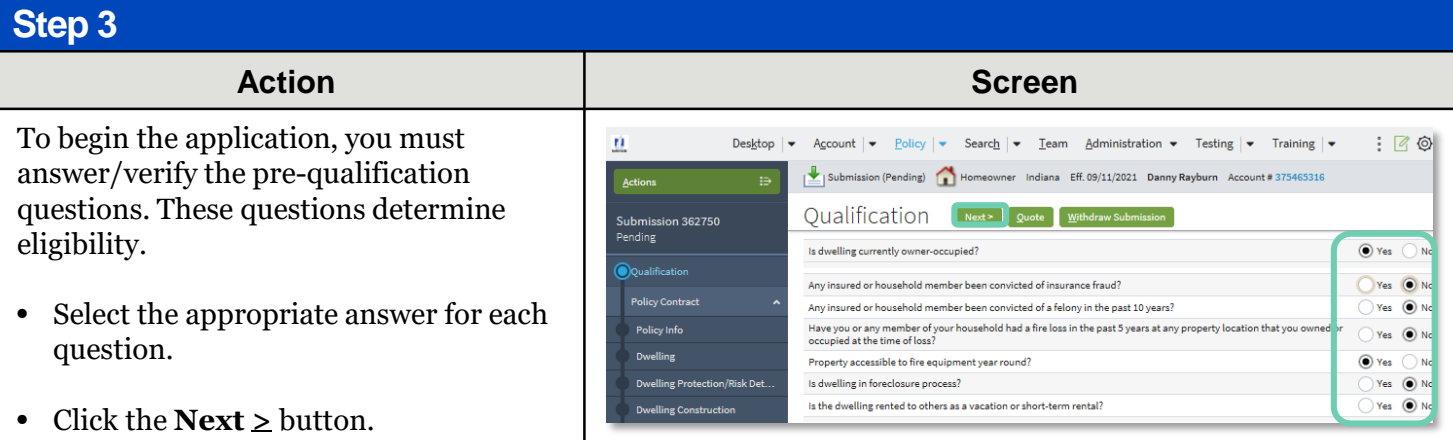

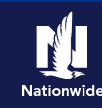

# **Job Aid Process (Cont.) :**

### **Step 4**

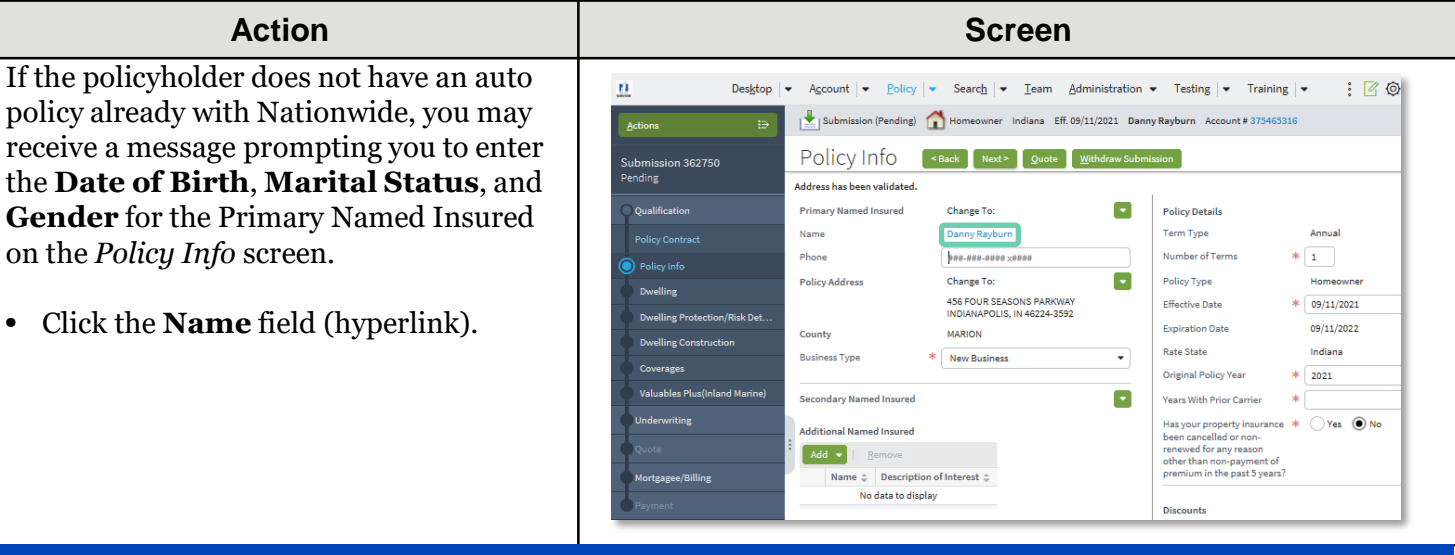

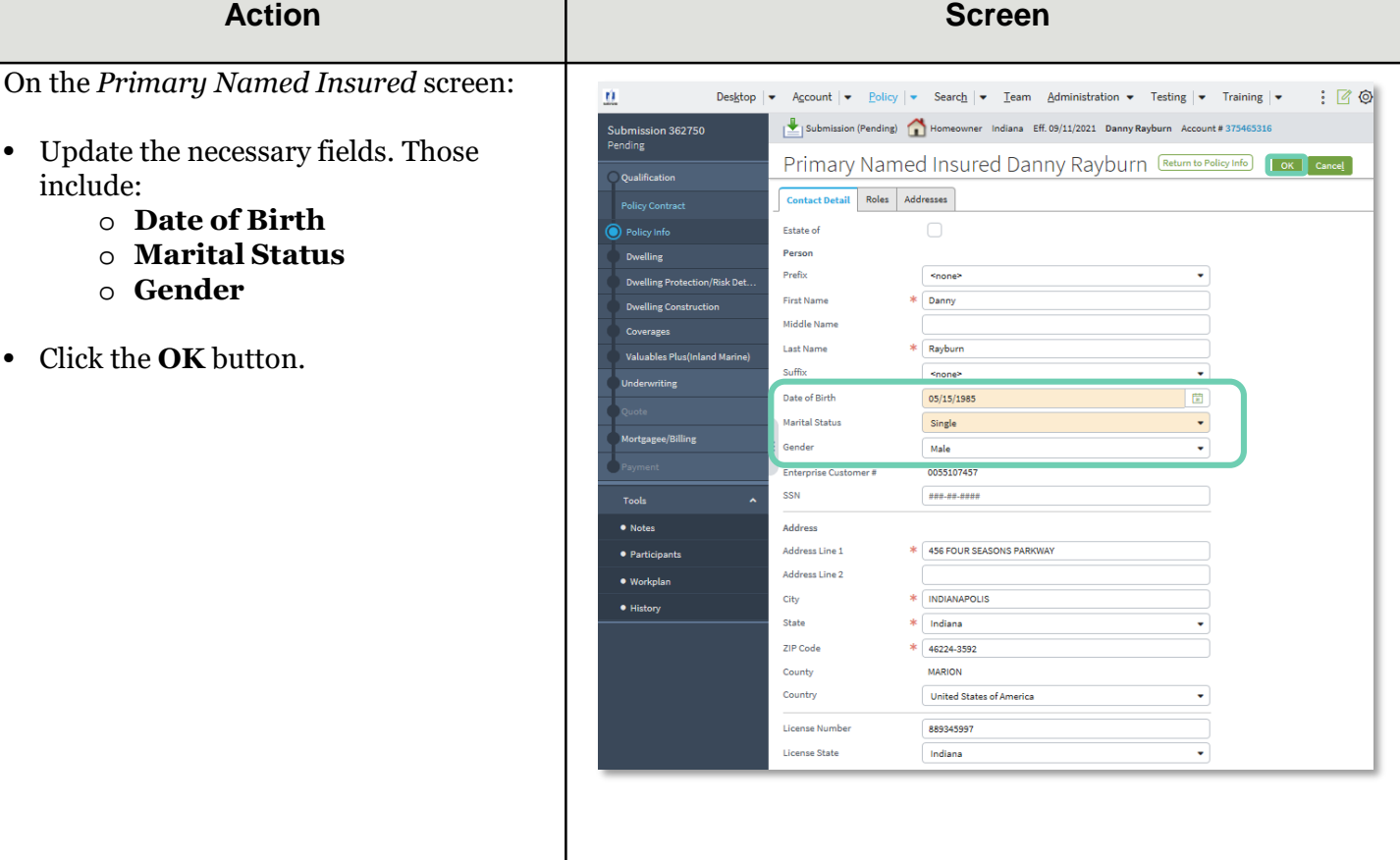

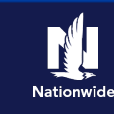

## **Job Aid Process (Cont.) :**

#### **Step 6**

On the *Policy Info* screen:

- Select the **Yes** radio button to select the **Give Privacy, Credit Report and Insurance Score Notice** option.
- Click the **OK** button on the *Give Privacy, Credit Report and Insurance Score Notice* pop-up window after reviewing the disclosure.

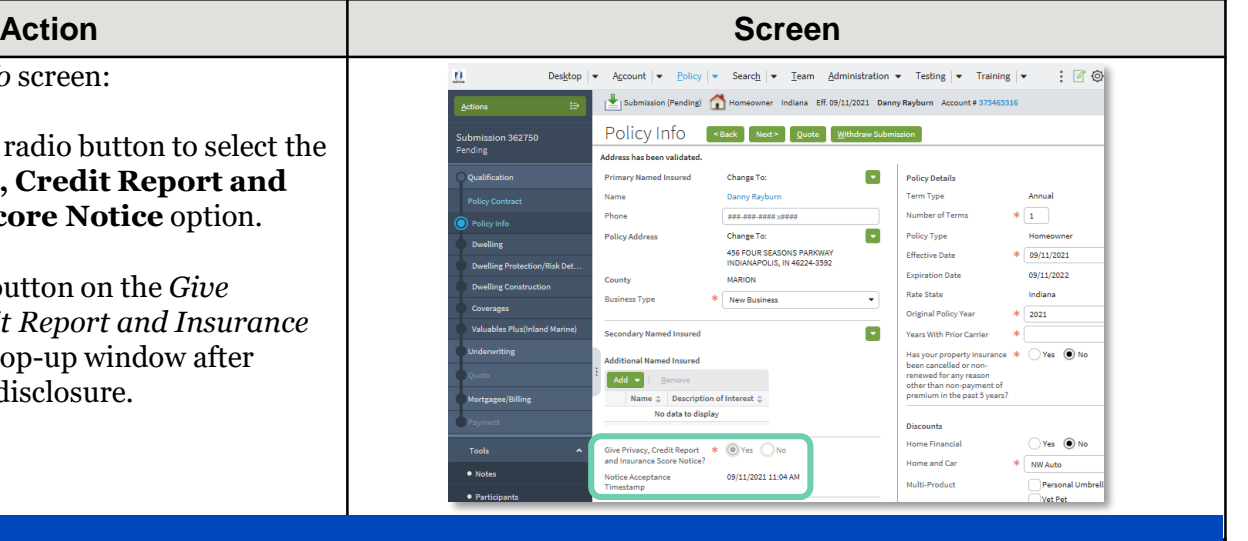

#### **Step 7**

To complete the *Policy Info* screen:

- Complete the remaining required fields. Many of the required fields default but can be changed as needed. You may need to scroll down to see additional fields. Those include:
	- o **Term Type**
	- o **Number of Terms**
	- o **Effective Dates**
	- o **Original Policy Year**
	- o **Years with Prior Carrier**
	- o **Insurance Cancellation** radio button
	- o **Home and Car**
	- o **Associate** radio button
	- o **Producer Code**

**Note**: If you answer "**Yes**" to the **Automate Electronic Delivery of Required Documents** question, PolicyCenter will automatically send any required documents to the policyholder. To use this option, you MUST specify "**Online Account Access**" for **Designated Delivery Preference New Selection** and enter the policyholder's email address.

**Note:** The default **Document Delivery Preference New Selection** field is "**Online Account Access (email)".** If this default value is accepted, then an **Email Address** is *required*.

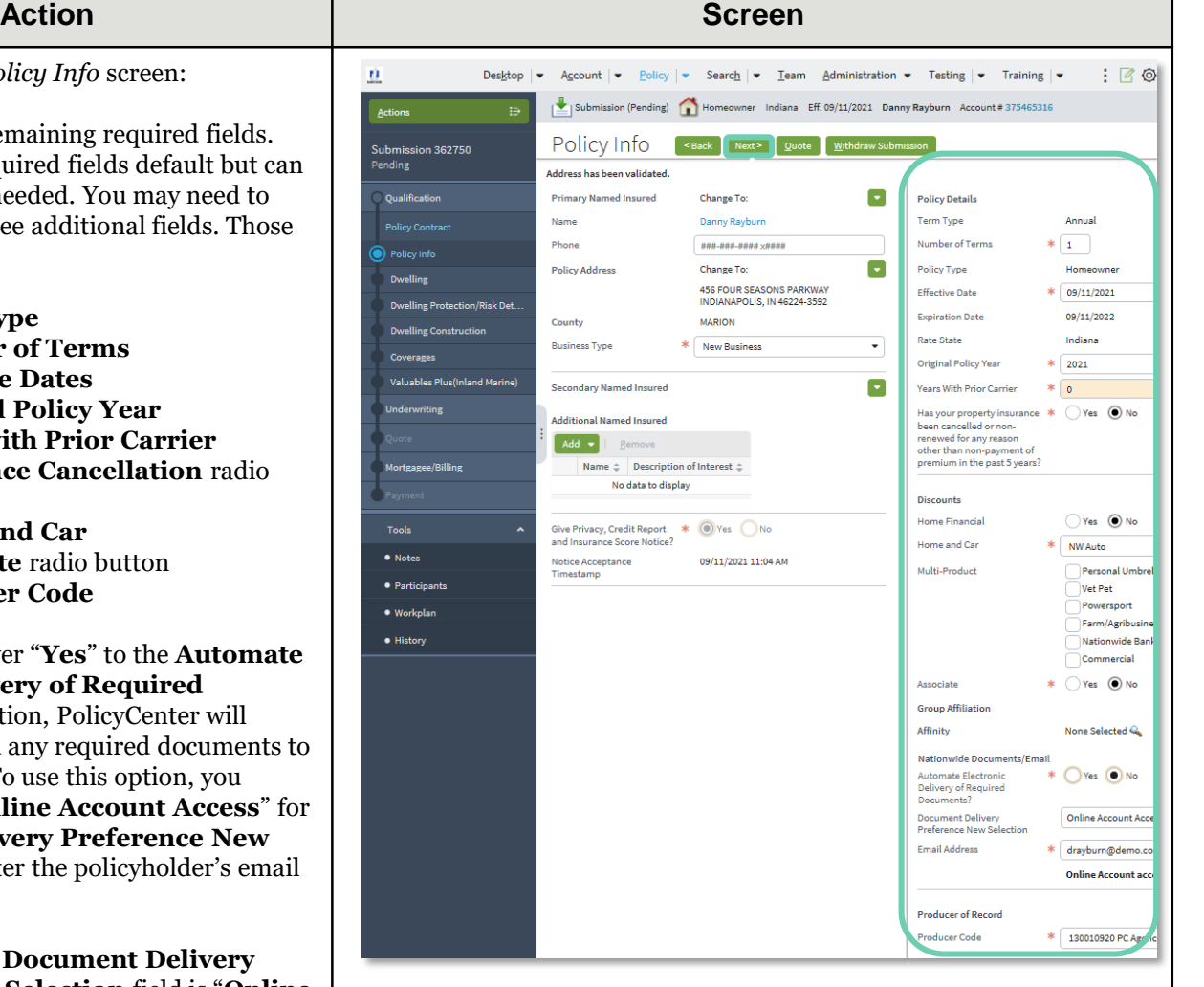

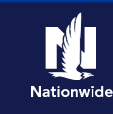

# **Job Aid Process (Cont.) :**

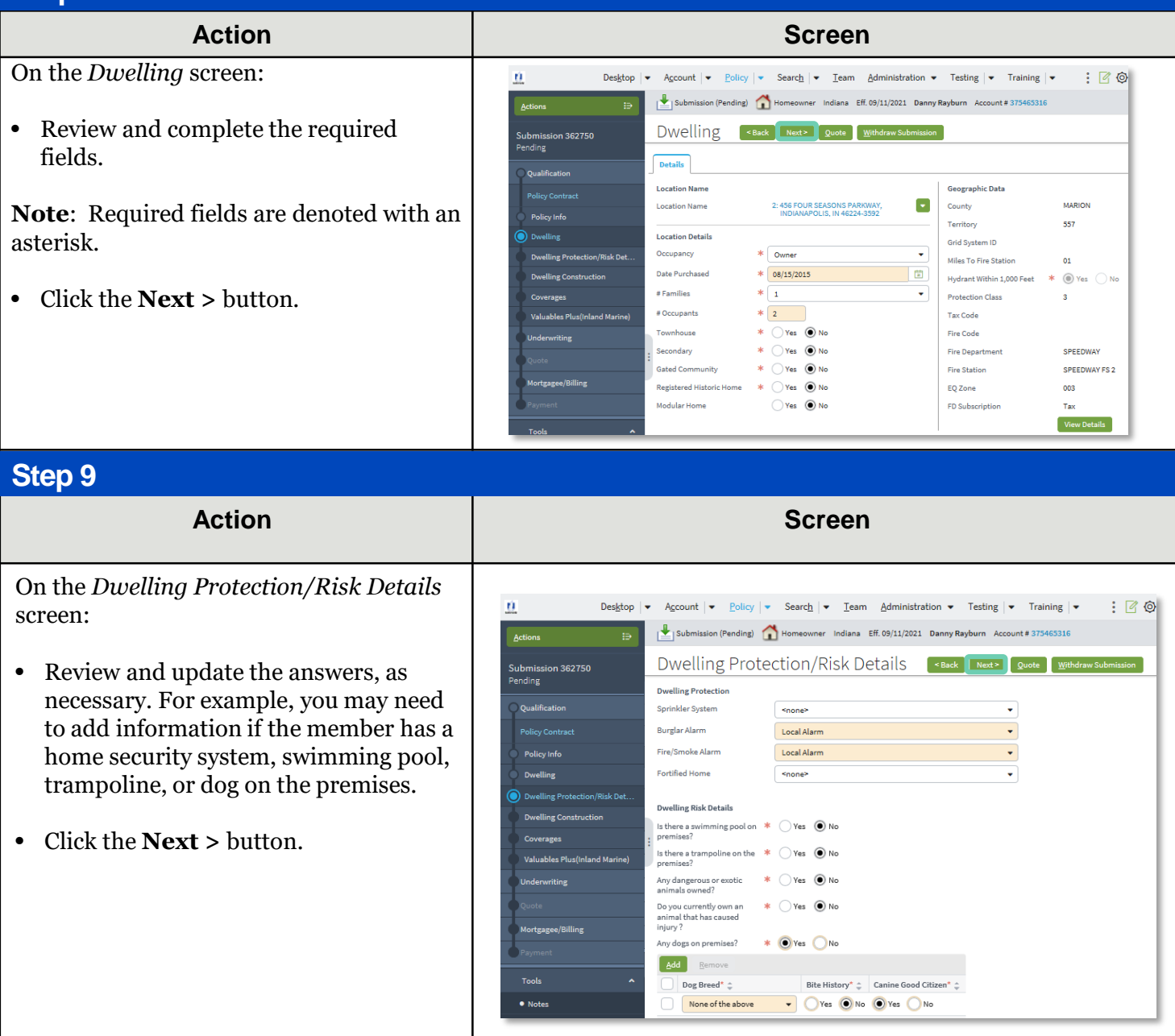

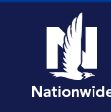

# **Job Aid Process (Cont.) :**

### **Step 10**

You can create a new Reconstruction Cost Estimate or find an existing estimate.

To find an existing estimate, enter the estimate number or policy number in the appropriate field. In this example, you will create a new estimate.

• Click the **Launch MSB** button

**Note**: You will be launched to MSB. Complete the MSB screens, then return to PolicyCenter.

To create a new estimate:

#### • Click the **Retrieve from MSB** button.

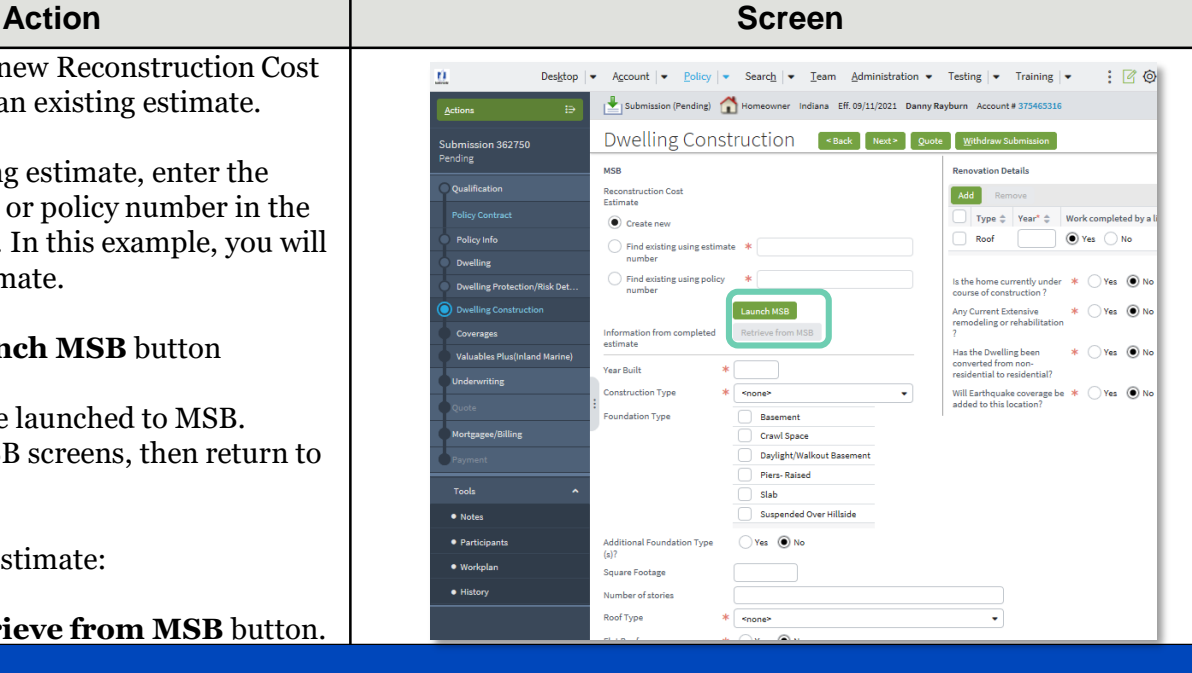

#### **Step 11**

#### **Action Screen**

When you click the **Retrieve from MSB**  button, additional fields prefill based on the MSB.

- Review all required fields. They include:
	- o **Flat Roof** radio button
	- o **Roof UL Type**
	- o **Roof Condition**
	- o **Thermostatically Controlled** radio button
	- o **Electric**
	- o **Number of Amps**
	- o **Renovation Details**
	- o **Will Earthquake coverage be added to this location?**

**Note**: You may need to scroll down to view all additional fields.

**Note**: If you select "**Yes**" for **Will Earthquake coverage be added to this location**, additional questions display below and must be completed.

• Click the **Next**  $\geq$  button.

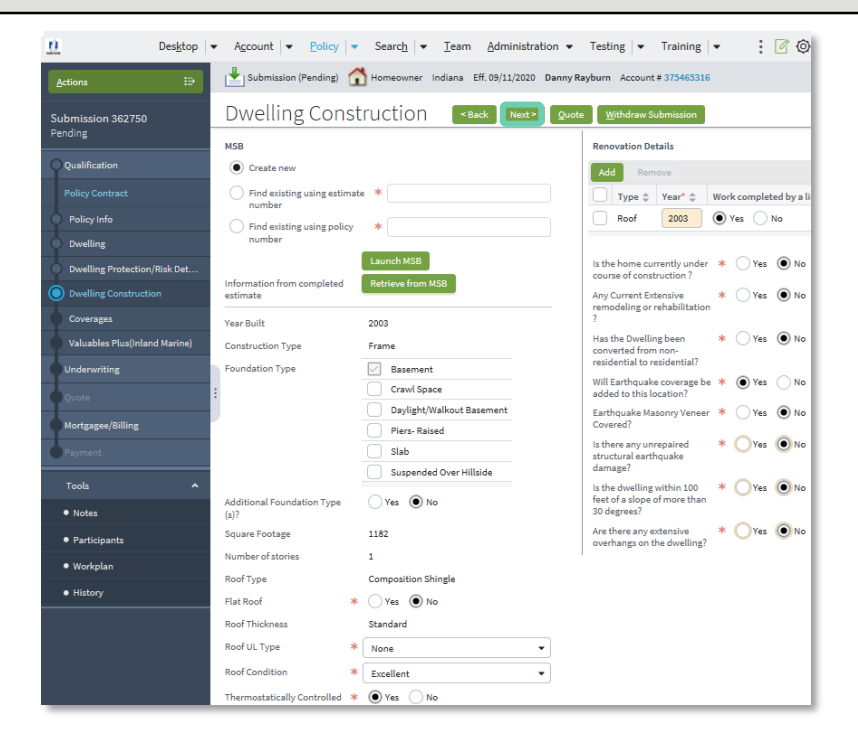

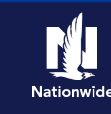

# **Job Aid Process (Cont.) :**

All Coverages are added on the *Coverages* screen.

Refer to the chart below to see common additional coverages and their new location on the screen.

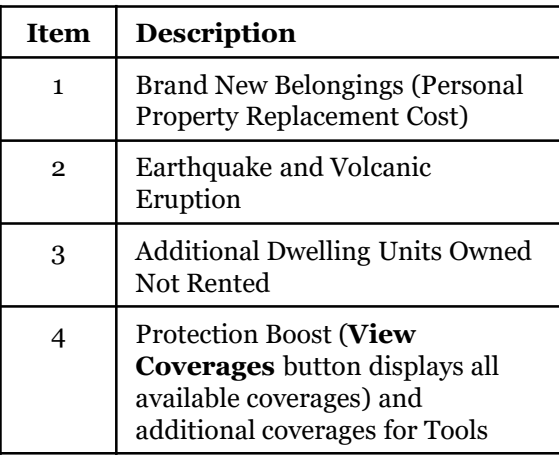

Some Fields may default based on what is returned from MSB. Grayed-out checkboxes indicate coverages included in the contract. Items not defaulted can be added or removed, per the member's request.

It may be necessary to scroll down to view all fields on the *Coverages* screen.

### **Step 12**

After reviewing the *Coverages* screen:

- Complete all the necessary information.
- Click the **Next >** button.

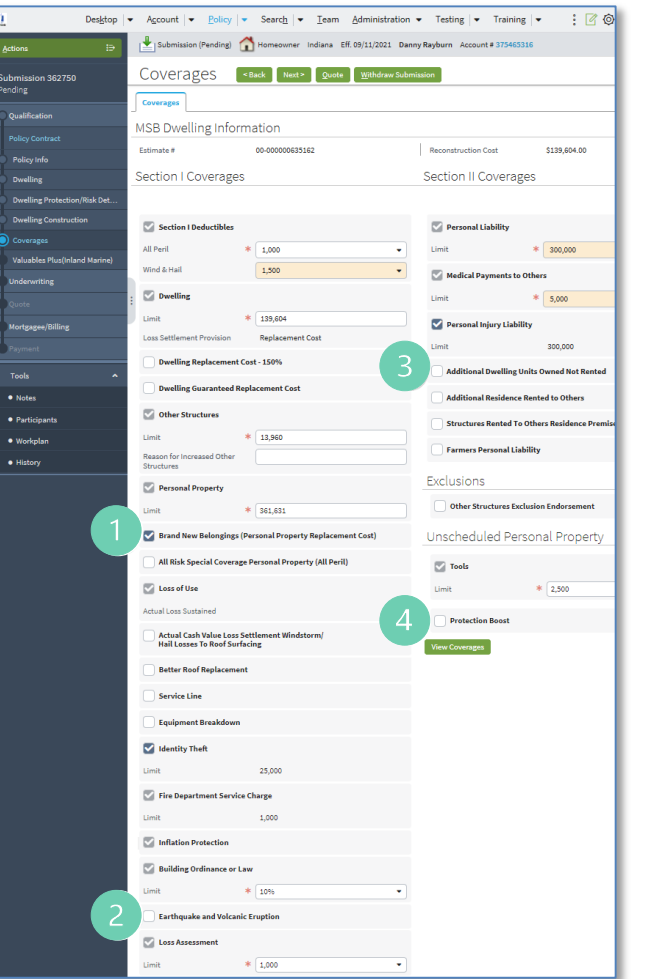

#### **Action Screen**

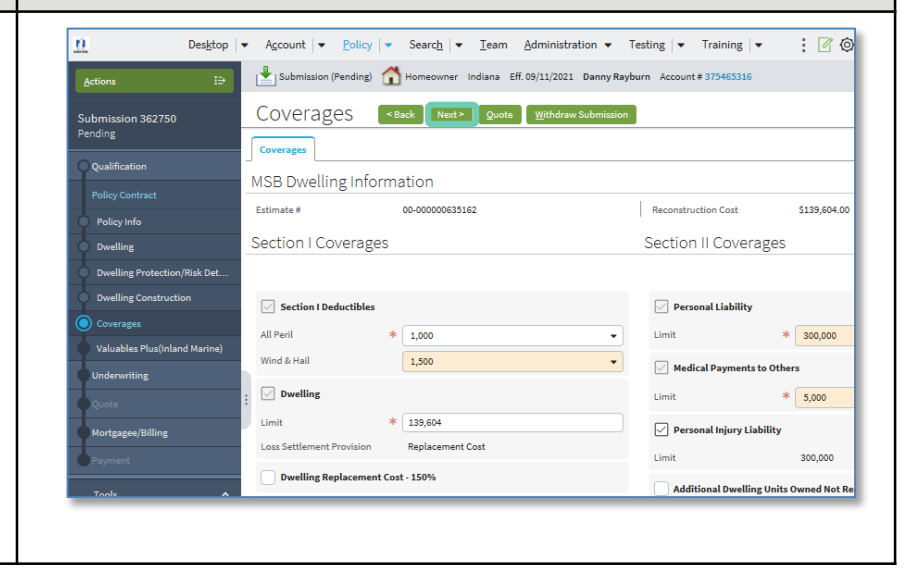

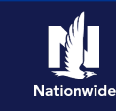

# **Job Aid Process (Cont.) :**

### **Step 13**

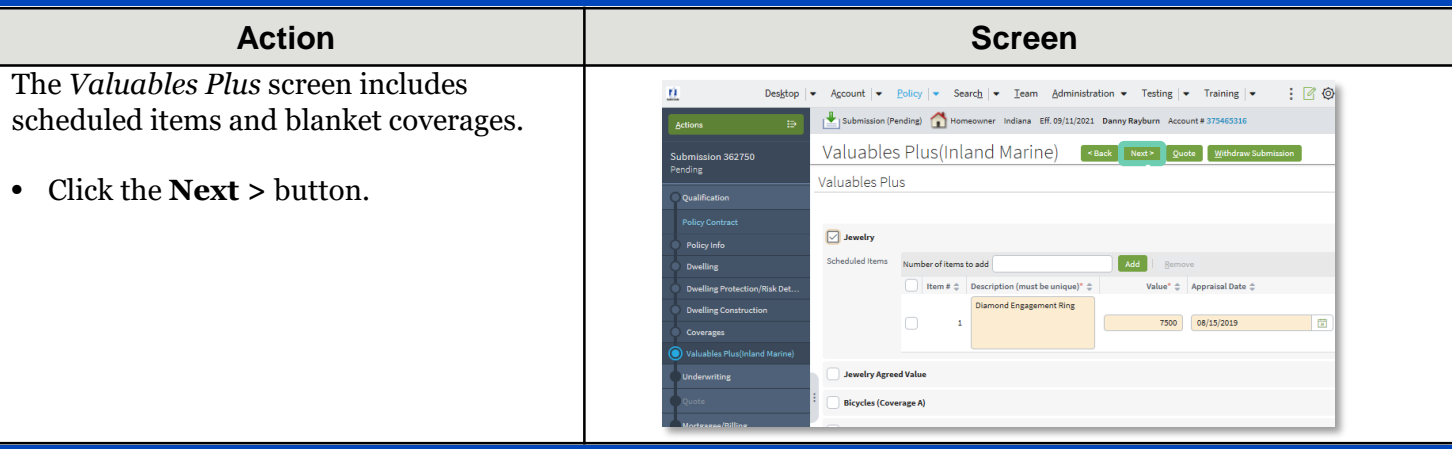

### **Step 14**

#### **Action Screen** On the *Underwriting* screen, Desktop  $|\bullet|$  Account  $|\bullet|$  Policy  $|\bullet|$  Search  $|\bullet|$  Team Administration  $\bullet$  Testing  $|\bullet|$  Training  $|\bullet|$  : A  $\circledcirc$ ń. underwriting issues are not identified Submission (Pending) Homeowner Indiana Eff. 09/11/2021 Danny Rayburn Account #375465316 until the submission is quoted for the first Underwriting <Back Next> Quote Withdraw Submission s<br>b<mark>ubmission 362750</mark><br>Pending time. Request Approval UW Issues Prior Losses Credit Bureau Report CAT Underwriting No issues identified at this time. • Click the **Prior Losses** tab. Annrove Reject Reonen History View Issues Blocking View All No data to display

#### **Step 15**

The **Prior Losses** tab includes information about property losses.

It is possible to re-order the **Loss History Report**, if necessary.

#### **Comprehensive Loss Underwriting Exchange (CLUE) Reports** are listed by reference number with a link to the report. You may click the link to view additional information, as well as to determine if any derogatory events require an inspection prior to binding.

Finally, there is a *Summary of Pending Losses* section for claims filed, but not yet paid, pending, or denied.

The **Add Historical Loss** button allows you to make manual entries.

• Click the **Credit Bureau Report** tab.

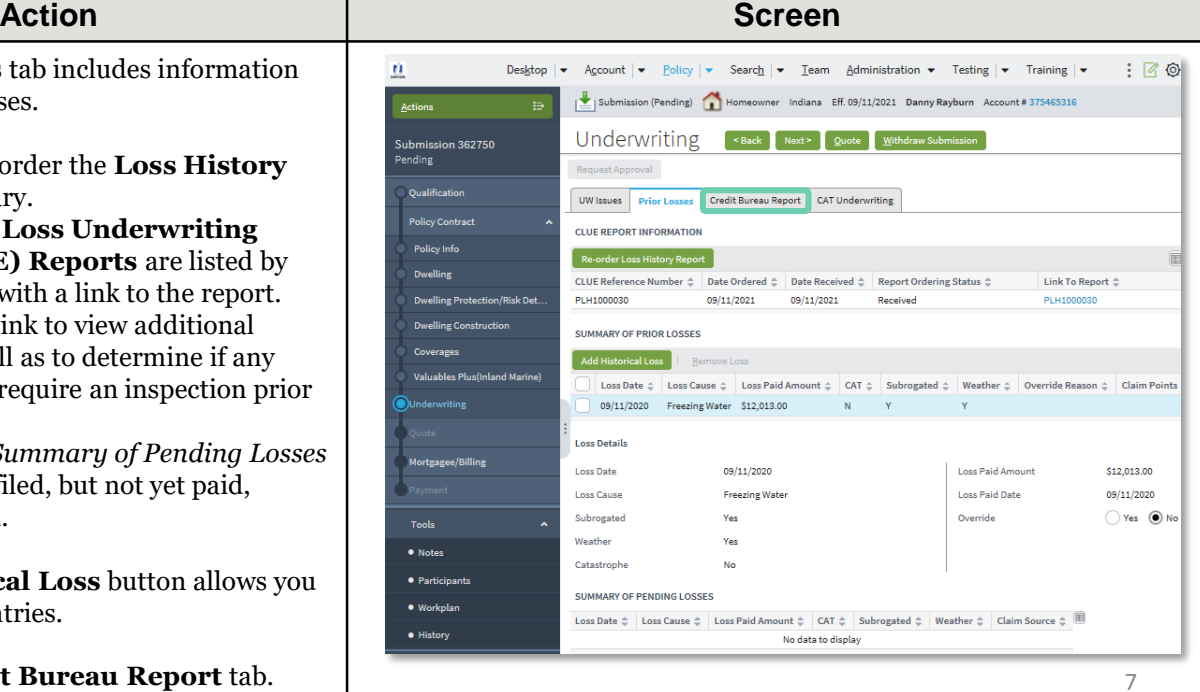

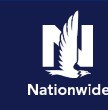

# **Job Aid Process (Cont.) :**

### **Step 16**

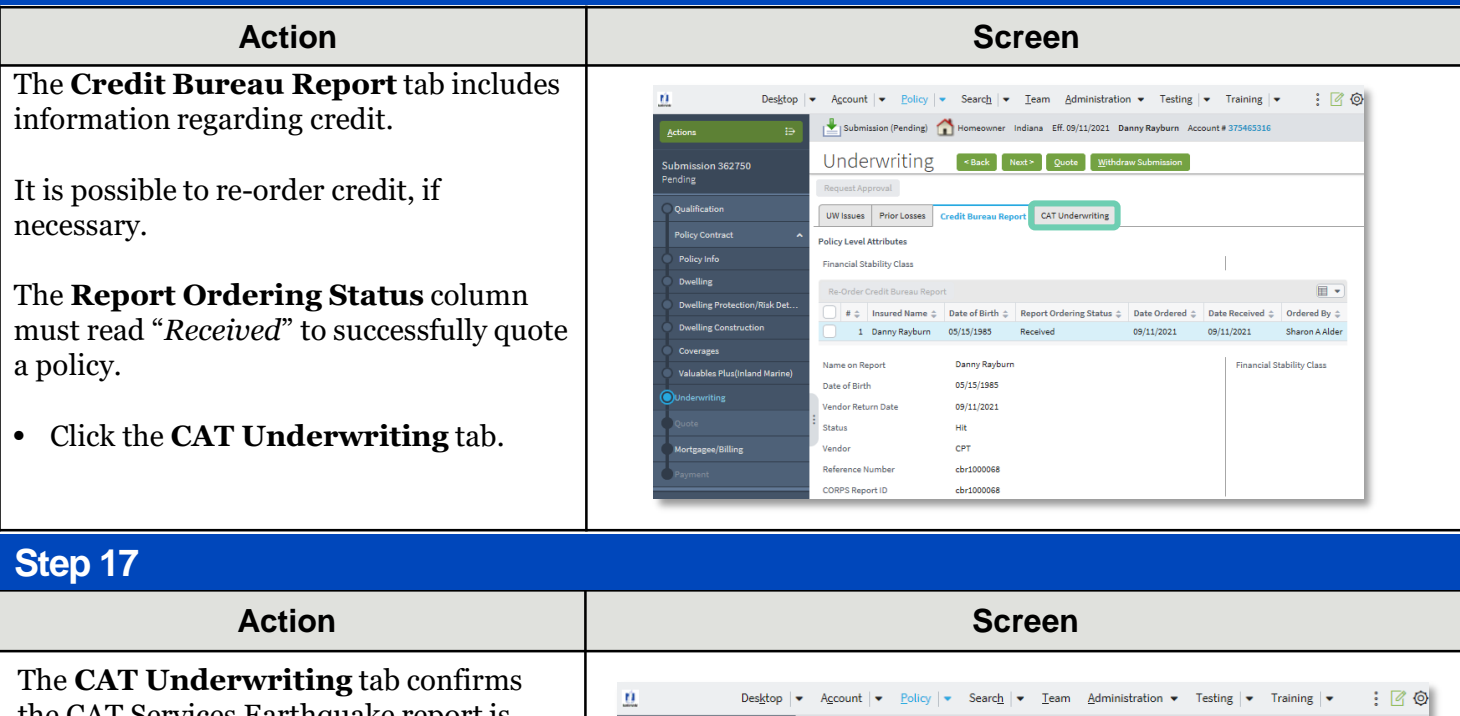

the CAT Services Earthquake report is ordered and received, if Earthquake coverage was added to the policy.

If the report did not return (status does not equal "*Received*"):

• Click the **Re-Order CAT Services EQ** button.

• Click the **Next >** button.

Submission (Pending) Homeowner Indiana Eff. 09/11/2021 Danny Rayburn Account # 375465316 Underwriting <Back Next> Quote Withdraw Submission Submission 362750<br>Pending Request Approval  $O<sub>subl</sub>$ UW Issues | Prior Losses | Credit Bureau Report | CAT Underwriting Earthquake CAT Underwriting Information Re-order CAT Services EQ  $\blacksquare$ Reference Number  $\div$  Date Ordered  $\div$  Date Received  $\div$  Report Ordering Status  $\div$ No data to display روزوه المعملون اسراف وملطر

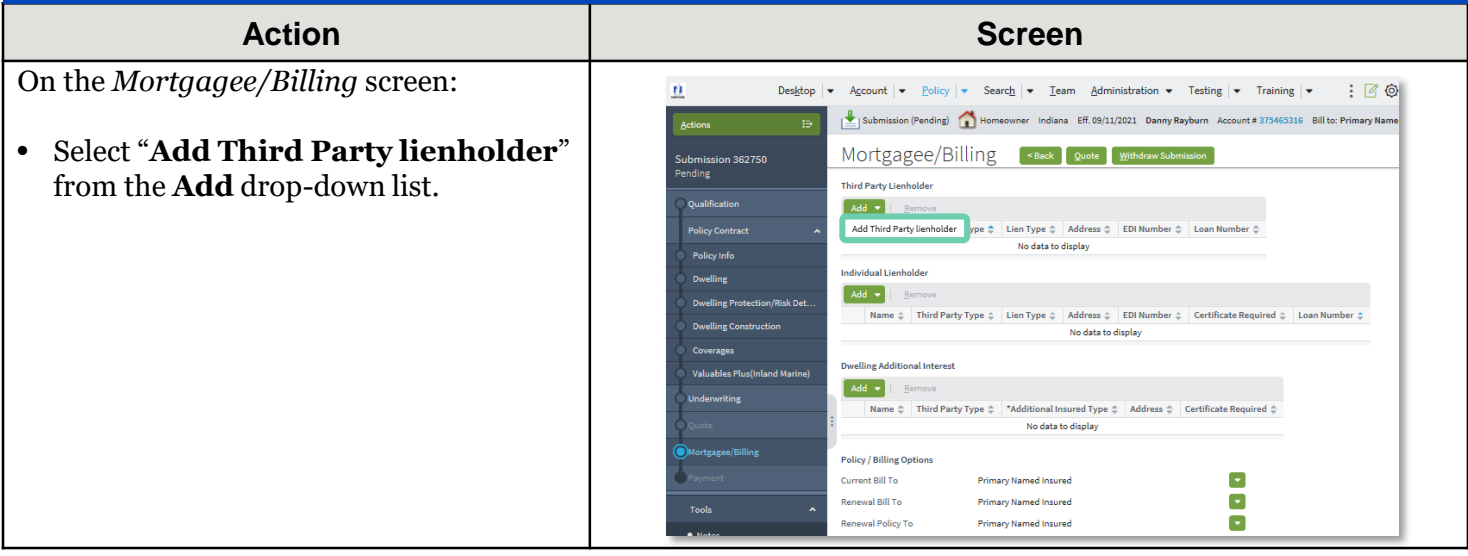

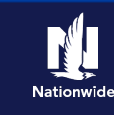

# **Job Aid Process (Cont.) :**

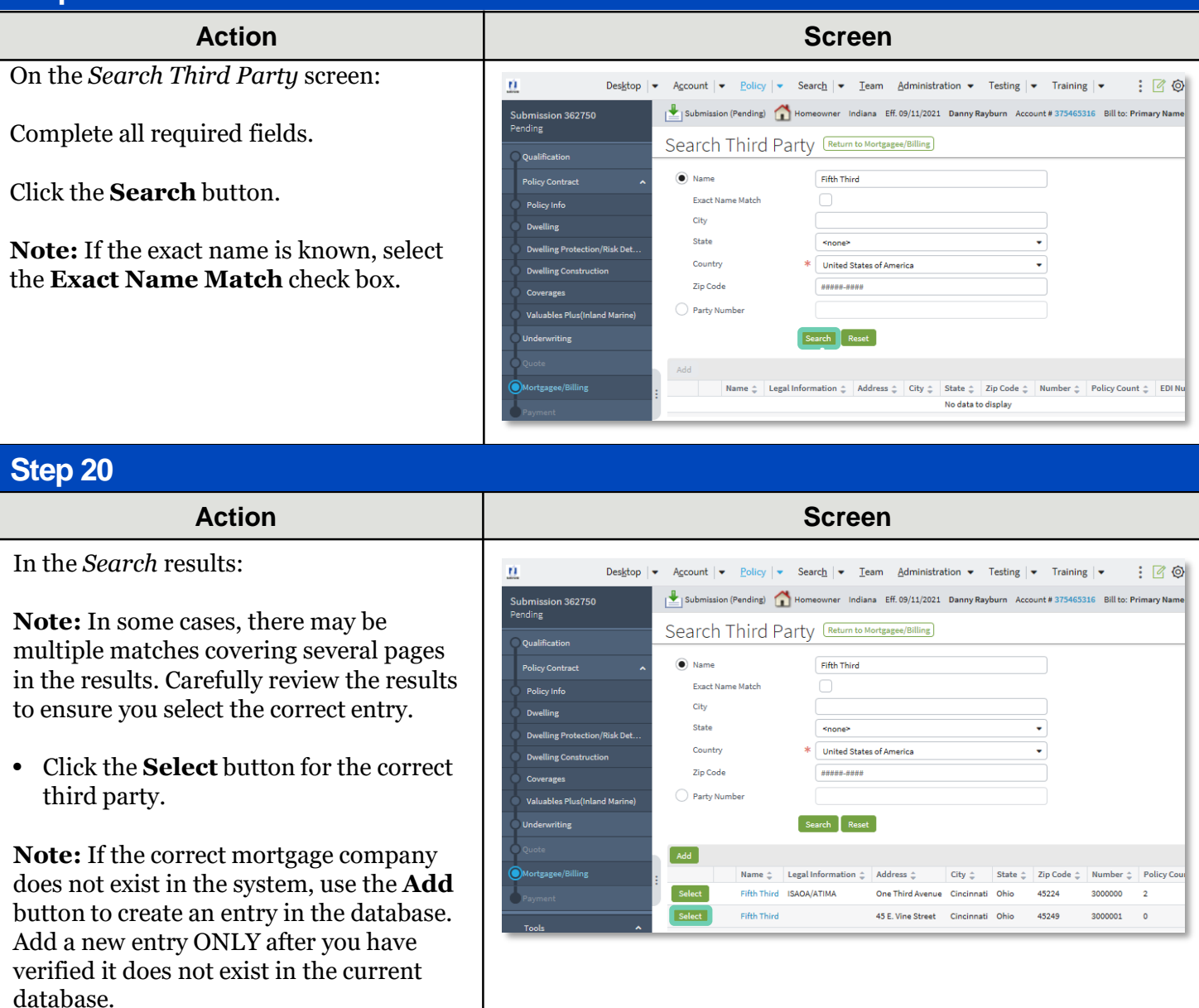

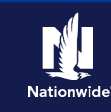

# **Job Aid Process (Cont.) :**

## **Step 21**

#### **Action Screen**

On the *Mortgagee/Billing* screen:

- Select "**Mortgagee**" from the **Third-Party Type** drop-down list.
- Select "**First Mortgagee**" from the **Lien Type** drop-down list.

**Note: Dwelling Additional Interest**, if any, can be added using the **Add** button.

**Note:** You can determine the billing for New Business and Renewals. By default, billing is sent to the Primary Named Insured. You may edit, if needed. For example, the member may request to bill an additional insured or the Mortgagee for the first term and Primary Named Insured for subsequent renewals. **Renewal Policy** applies ONLY to print, so Primary Named Insured is generally the chosen option.

Desktop  $|\bullet|$  Account  $|\bullet|$  Policy  $|\bullet|$  Search  $|\bullet|$  Team Administration  $\bullet$  Testing  $|\bullet|$  Training  $|\bullet|$  : (4) n. *Actions* Submission (Pending) Homeowner Indiana Eff. 09/11/2021 Danny Rayburn Account # 375465316 Bill to: Primary Name  $\overline{a}$ Mortgagee/Billing <Back Quote Withdraw Submission Submission 362750 ----------<br>Pendina Third Party Lianholder **Oualification** Add  $\bullet$  | Ren Name  $\div$  Third Party Type<sup>\*</sup>  $\div$  Lien Type<sup>\*</sup>  $\div$ **Policy Contract** ddress  $\Leftrightarrow$ EDI Number  $\hat{\div}$  Loan Nu Fifth Third Mortgage v First Mortgage v SE. Vine Street, Cincinnati, OH 45249 Policy Info Dwelling Individual Lienholder **Dwelling Protection/Risk Det.** Add - | Remo  $\boxed{\text{Name} \begin{smallmatrix}\star \\ \text{where}\end{smallmatrix} \begin{smallmatrix}\star \\ \text{which}\end{smallmatrix}}$  Third Party Type  $\frac{\star}{\psi}$  Lien Type  $\frac{\star}{\psi}$  Address  $\frac{\star}{\psi}$  EDI Number  $\frac{\star}{\psi}$  Certificate Required  $\frac{\star}{\psi}$  Loan Number  $\frac{\star}{\psi}$ **Dwelling Construction** No data to display valuables Plus(Ipland Marine **Dwelling Additional Interest** Add - Remove Name  $\frac{1}{\pi}$  Third Party Type  $\frac{1}{\pi}$  \*Additional Insured Type  $\frac{1}{\pi}$  Address  $\frac{1}{\pi}$  Certificate Required  $\frac{1}{\pi}$ No data to display **Policy / Billing Options** Current Bill To Primary Named Insured П **Tools**  $\left\vert \cdot\right\vert$ Renewal Bill To Primary Named Insured  $\overline{\phantom{0}}$  $\bullet$  Notas Renewal Policy To Primary Named Insured

• Click the **Quote** button.

#### **Step 22**

The *Quote* screen provides a detailed breakdown of premium cost for each policy coverage.

- Click the **Finalize Quote** button.
- Click the **OK** button on the **Finalize Quote** pop-up window after reviewing the disclosure statement.

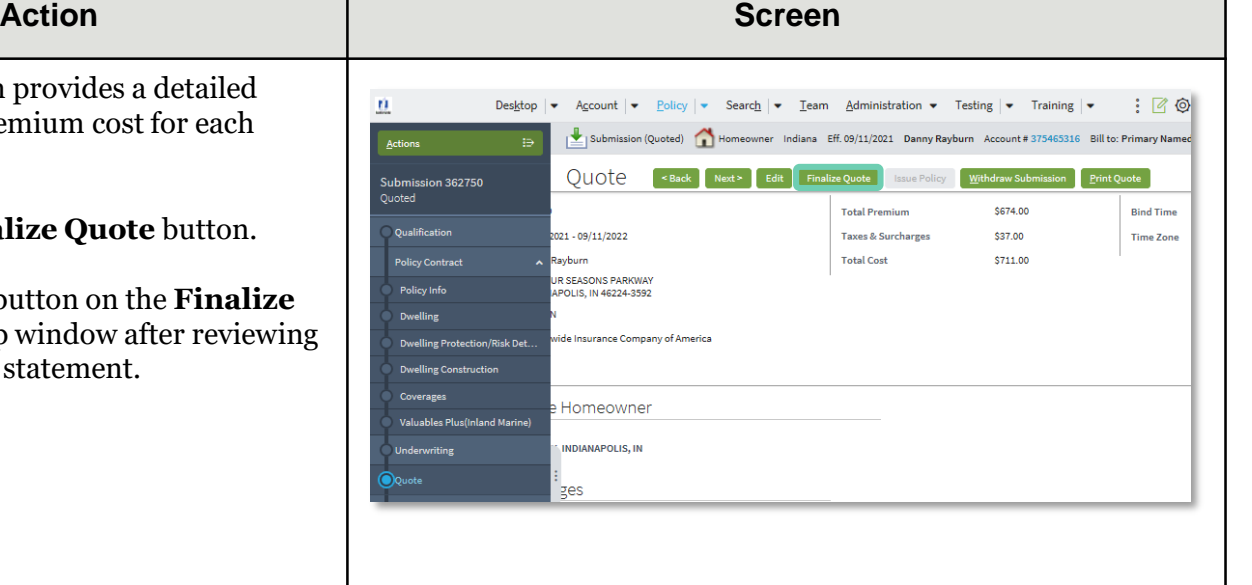

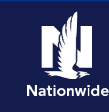

# **Job Aid Process (Cont.) :**

### **Step 23**

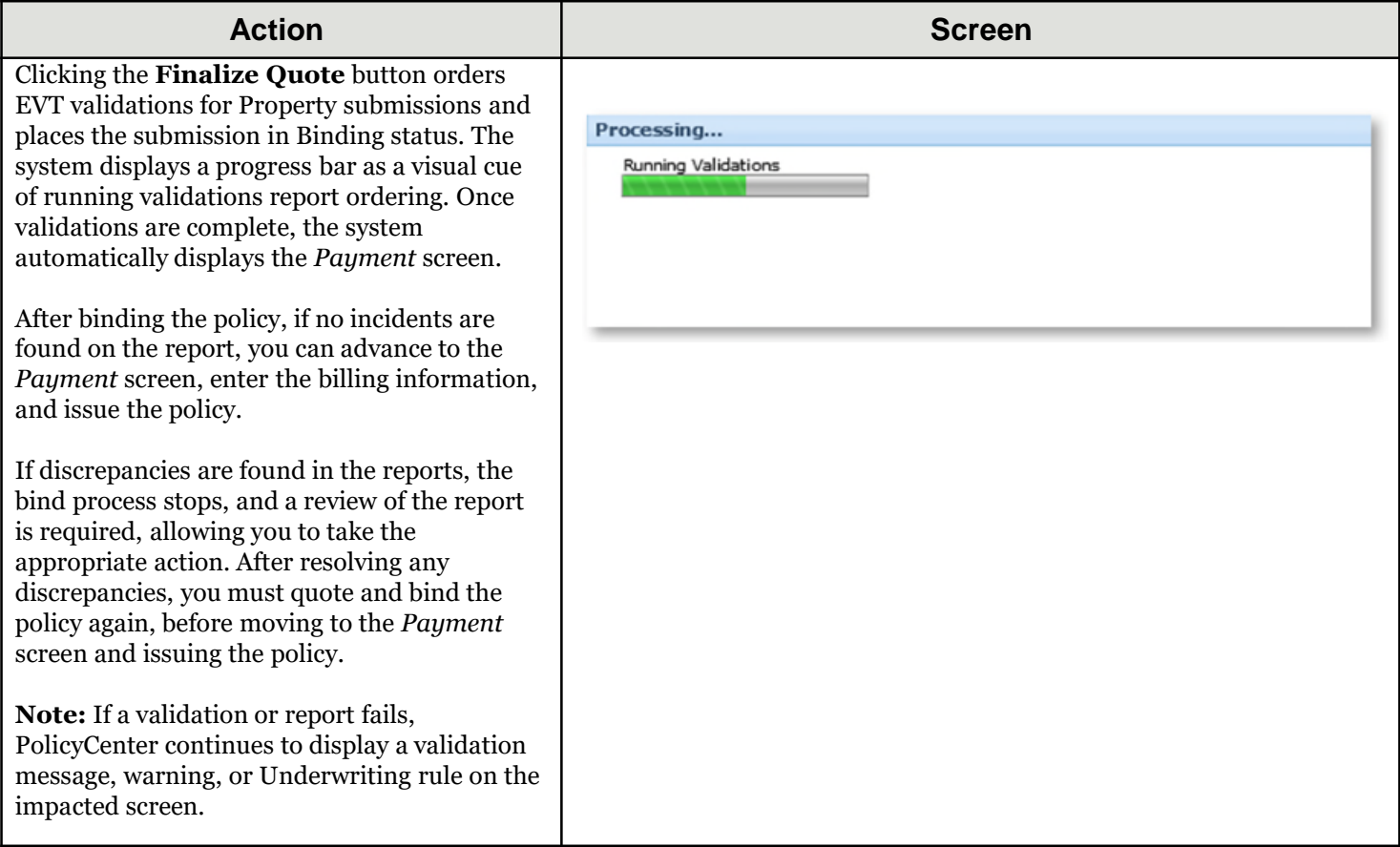

#### **Step 24**

#### **Action Screen**

On the *Payment* screen:

- Complete the required billing information, including:
	- o **Installment Plan**
	- o **Day of the Month** (defaults to the Effective Date of the submission)
	- o **Bill Delivery Preference**
	- o **Paperless Billing Consent**
	- o **Email Address** (if **Paperless Billing Consent** is chosen)
- Click the **Issue Policy** button.
- Click the **OK** button on the confirmation pop-up window.

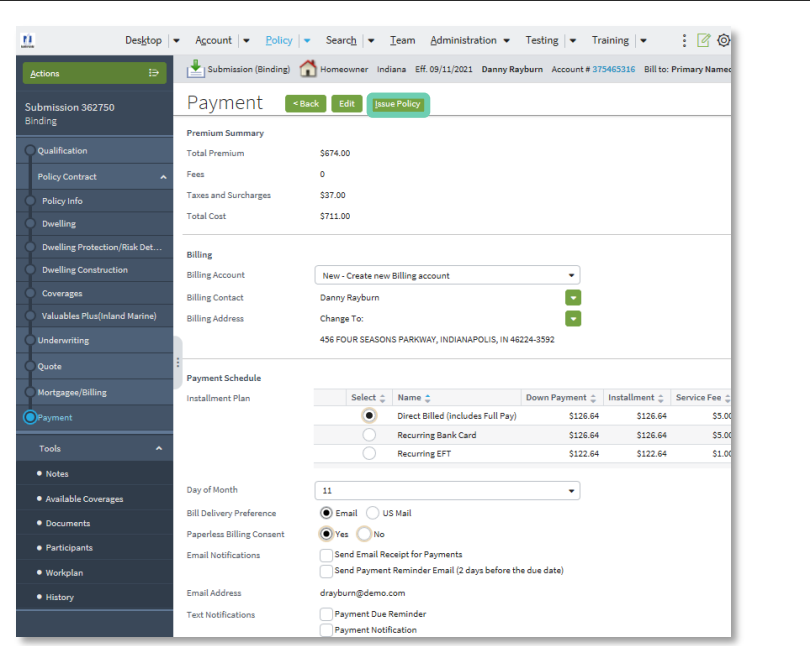

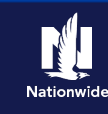

# **Job Aid Process (Cont.) :**

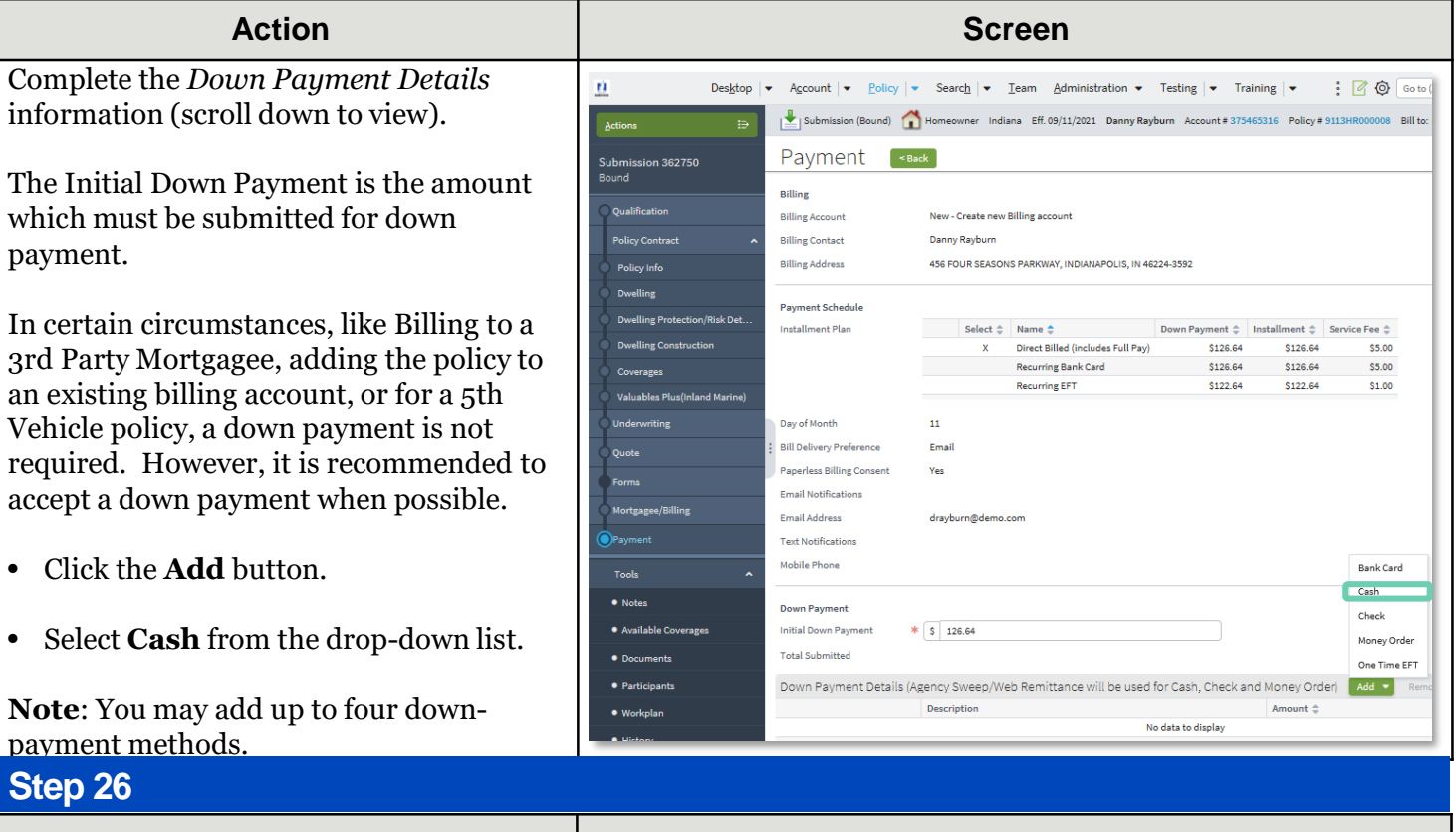

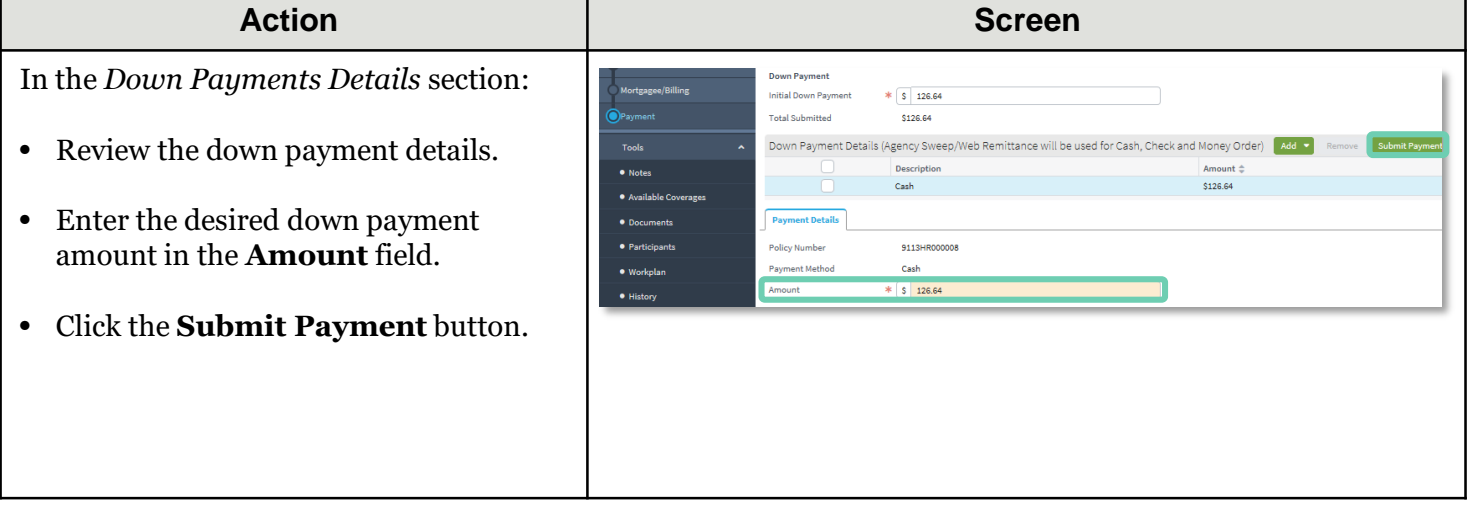

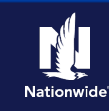

# **Job Aid Process (Cont.) :**

### **Step 27**

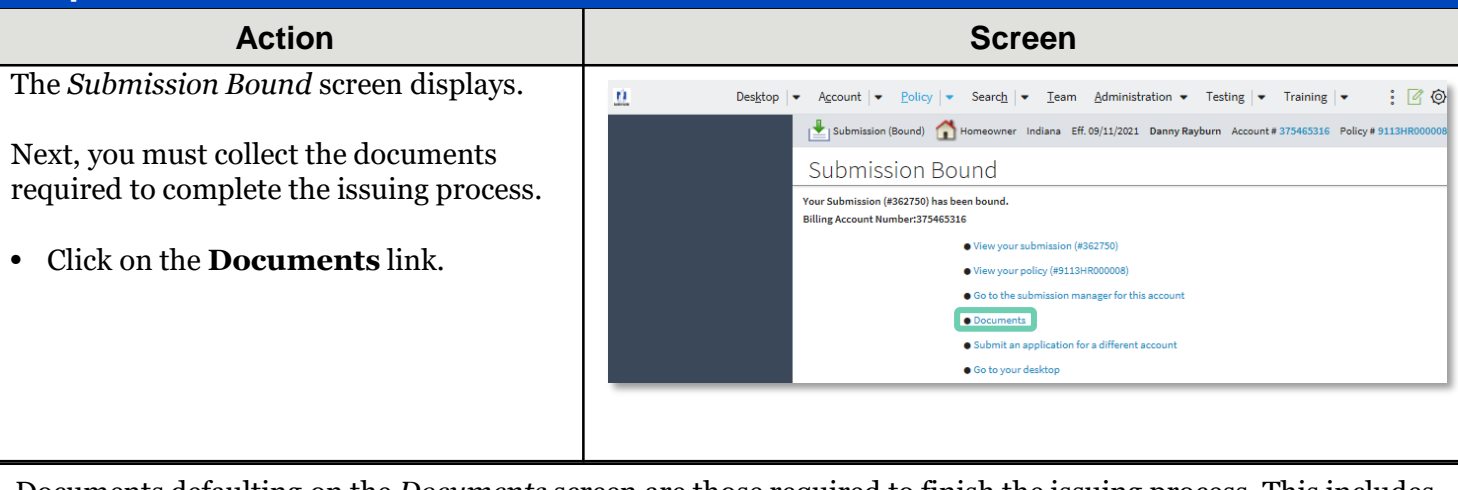

Documents defaulting on the *Documents* screen are those required to finish the issuing process. This includes documents needing signatures or additional documentation from the member. An example of this would be the Central Alarm Certificate.

Additional documents can be found by clicking on the **Add** button. These documents are optional but are available for the member. An example of this would be a down payment receipt.

There are two ways to obtain the customer's signature. The member can physically sign printed documents (click the View button to generate a PDF) or electronically sign documents online using eSignature.

If you selected **"Yes"** for the **Automate Electronic Delivery of Required Documents** question on the *Policy Info* screen, required documents will show as already sent for eSignature when you display the *Documents* screen. If this is the case, you will only need to eSign any optional or added documents.

#### **Step 28**

To create an eSignature envelope, at leas one document selected must have a "Yes status in the eSignable column.

- Select all the documents you want to provide to the member. The selected documents create an envelope to be emailed to the required signers.
- Click the **eSign Documents** button.

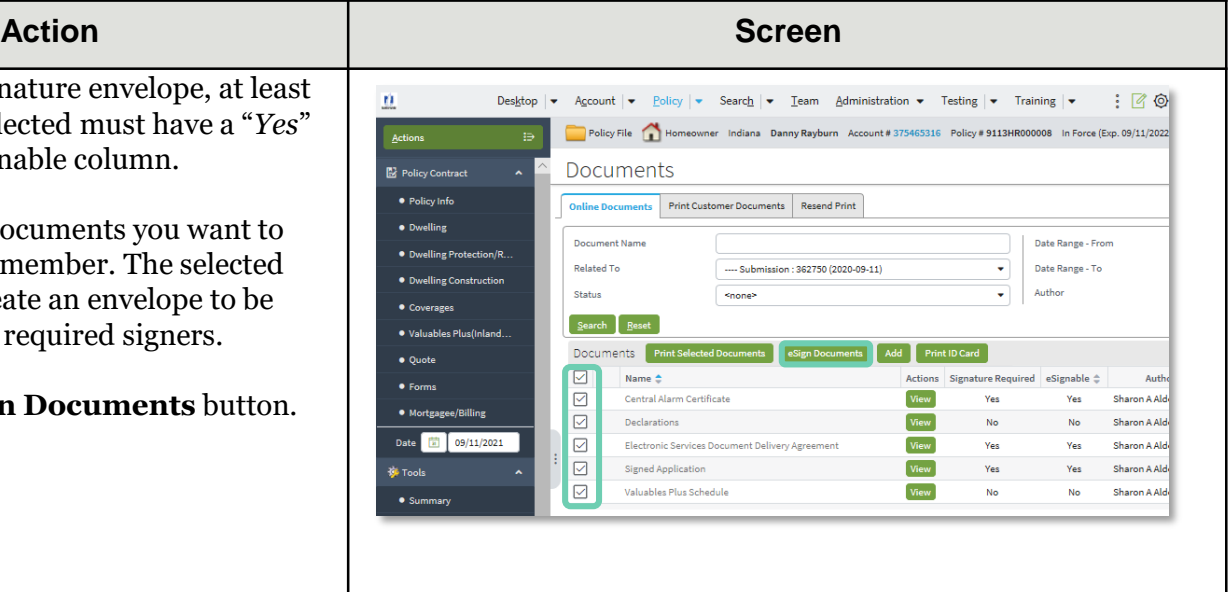

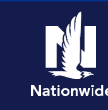

# **Job Aid Process (Cont. ) :**

### **Step 29**

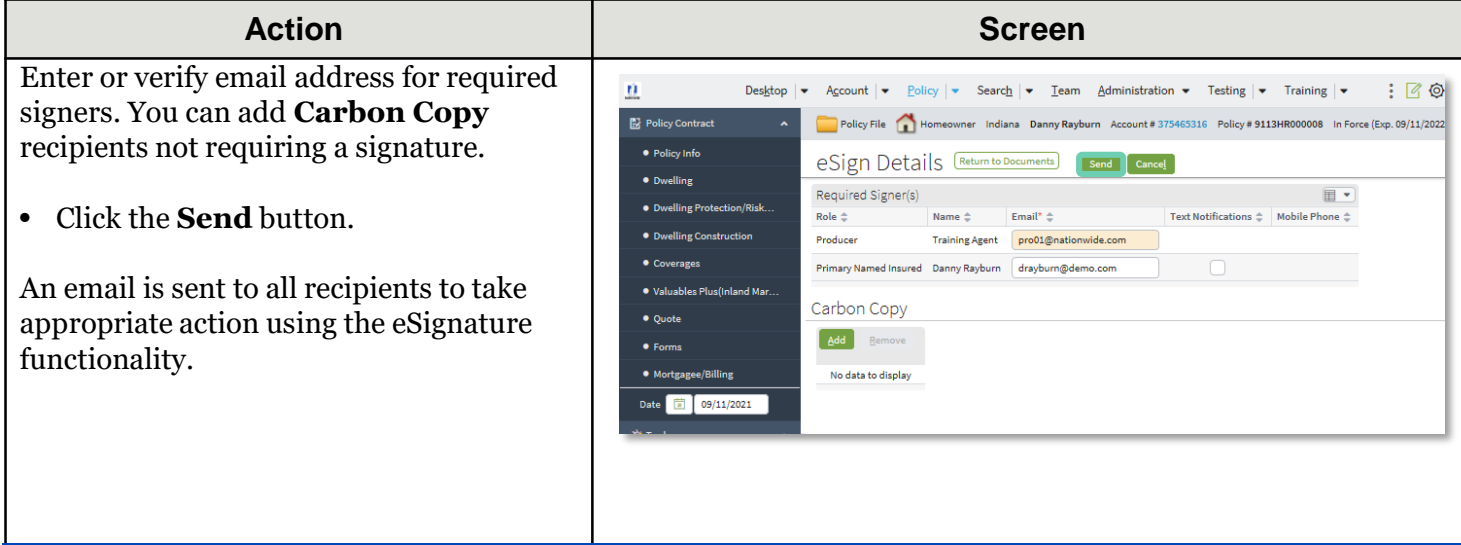

#### **Step 30**

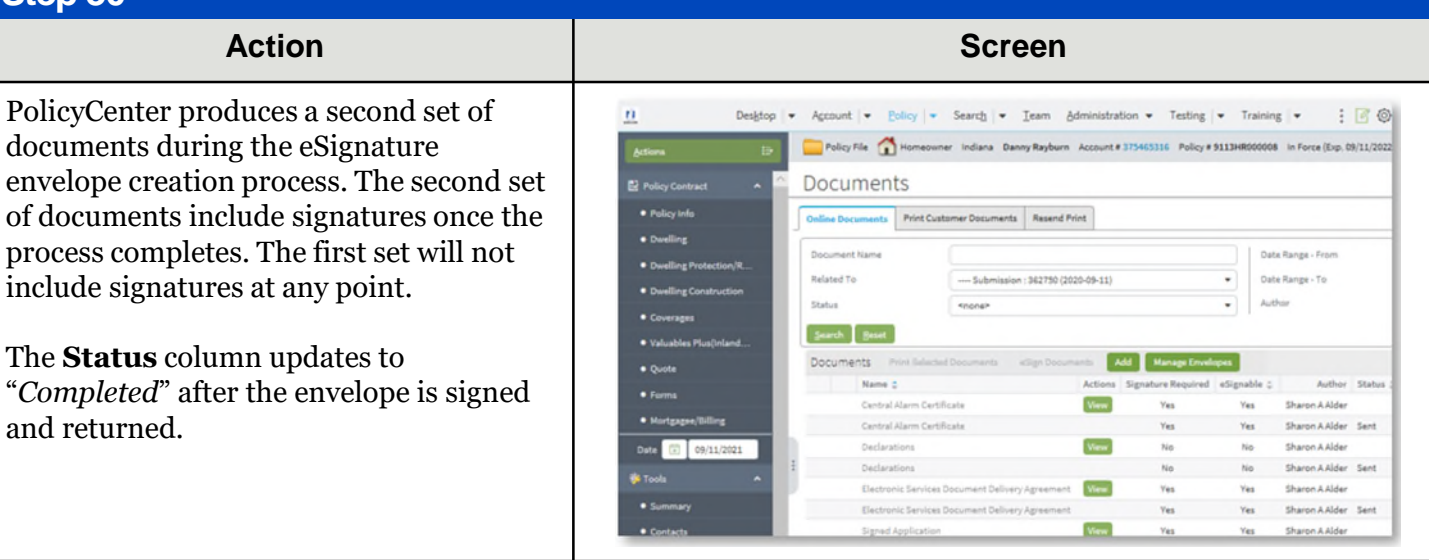

By accepting a copy of these materials:

<sup>(1)</sup> I agree that I am either: (a) an employee or Contractor working for Nationwide Mutual Insurance Company or one of its affiliates or subsidiaries ("Nationwide"); or (b) an Independent Sales Agent who has a contract and valid appointment with Nationwide; or (c) an employee of or an independent contractor retained by an Independent Sales Agent; or (d) an Independent Adjuster who has a contract with Nationwide; or (e) an employee of or an independent contractor retained by an Independent Adjuster.

<sup>(2)</sup> I agree that the information contained in this training presentation is confidential and proprietary to Nationwide and may not be disclosed or provided to third parties without Nationwide's prior written consent.

<sup>(3)</sup> I acknowledge that: (i) certain information contained in this training presentation may be applicable to licensed individuals only and access to this information should not be construed as permission to perform any functions that would require a license; and (ii) I am responsible for acting in accordance with all applicable laws and regulations.

<sup>(4)</sup> I agree that I will return or destroy any material provided to me during this training, including any copies of such training material, when or if any of the following circumstances apply: (a) my Independent Sales Agent agreement with Nationwide is cancelled or I no longer hold any appointments with Nationwide; (b) my employment with or contract with a Nationwide Independent Sales Agent is terminated; (c) my Independent Adjuster contract with Nationwide is terminated; (d) my employment with or contract with a Nationwide Independent Adjuster is terminated; or (e) my employment or contract with Nationwide is terminated for any reason.